# Веб-камера Dell UltraSharp WB7022

### Руководство пользователя

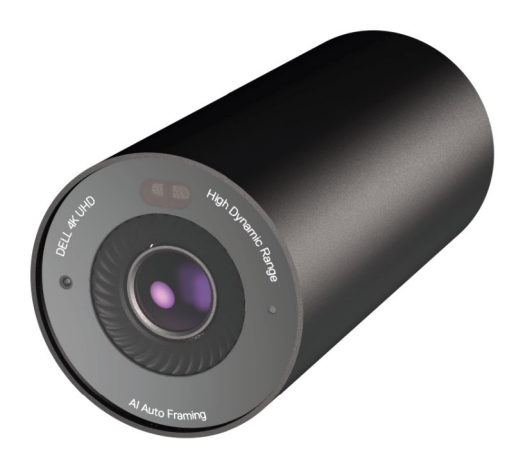

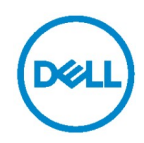

- ПРИМЕЧАНИЕ. Знак «ПРИМЕЧАНИЕ» указывает на важную информацию, которая помогает лучше использовать данное изделие.
- ВНИМАНИЕ! Знак «ВНИМАНИЕ!» указывает на риск повреждения оборудования и потери данных в случае несоблюдения инструкций.
- ОСТОРОЖНО. Знак «ОСТОРОЖНО» указывает на риск причинения материального ущерба, вреда здоровью людей или летального исхода.

Авторское право © Dell Inc. или ее дочерние компании, 2021. Все права защищены. Товарные знаки Dell, EMC и прочие товарные знаки принадлежат компании Dell Inc. или ее дочерним компаниям. Прочие товарные знаки могут являться собственностью соответствующих правообладателей.

10/2021

Ред. A02

## Оглавление

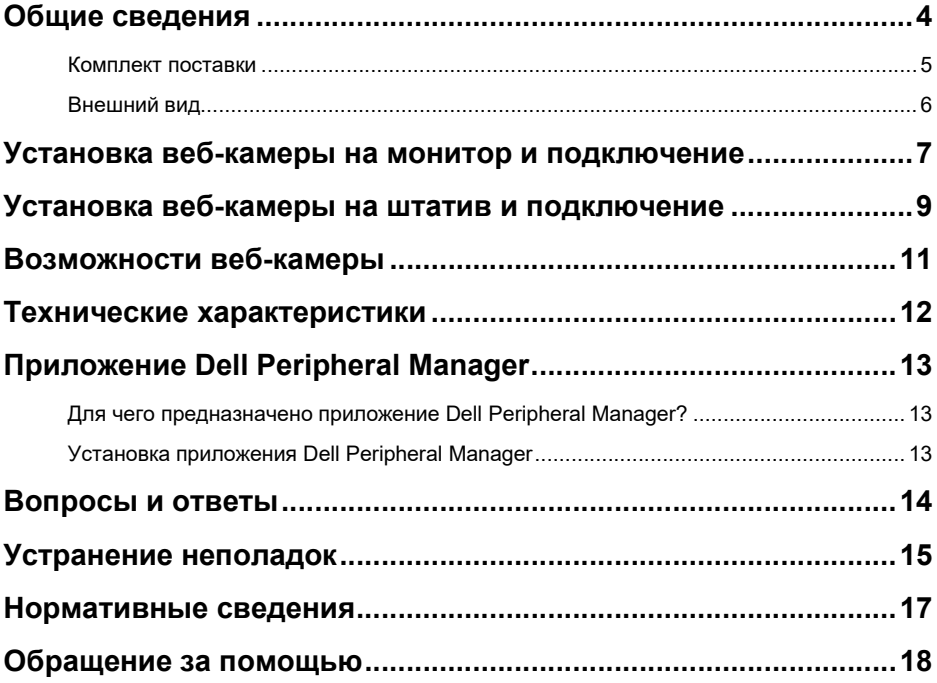

# Общие сведения

#### Dell WB7022 является новейшей веб-камерой в линейке периферийных устройств Dell и предоставляет следующие возможности:

- видеозапись в форматах 4K, 30 кадров/с и Full HD 60 кадров/с;
- автокадрирование с помощью ИИ;
- 5-кратное цифровое увеличение;
- регулируемое поле обзора с автофокусировкой;
- поддержку расширенного динамического диапазона (HDR) и шумоподавления;
- поддержку блокировки при отсутствии пользователя и пробуждения при появлении пользователя;
- поддержку Windows Hello;
- дополнительную настройку с помощью Dell Peripheral Manager.

### Комплект поставки

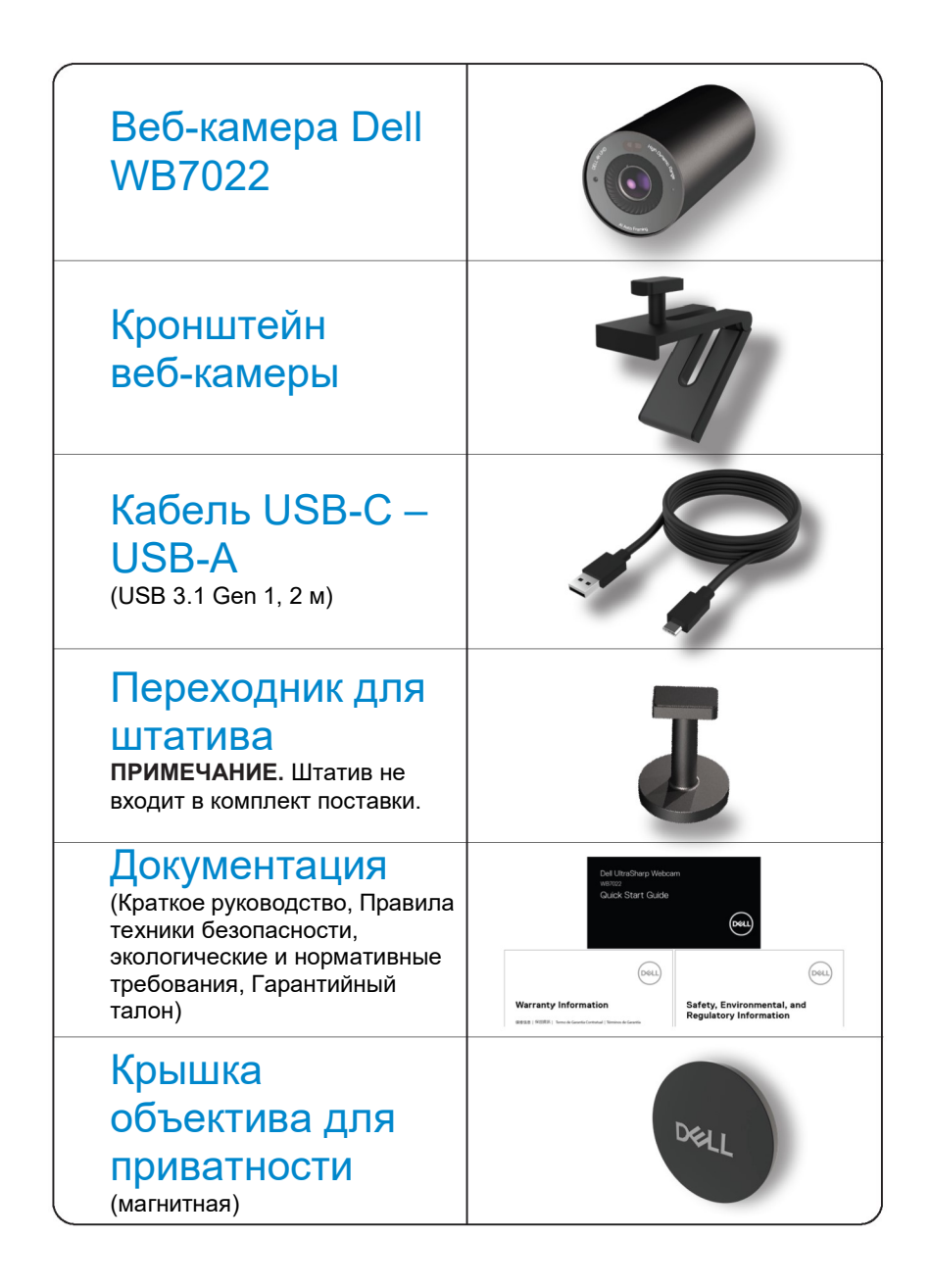

### Внешний вид

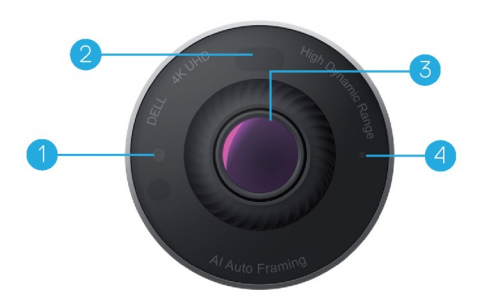

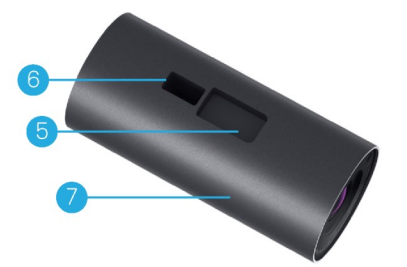

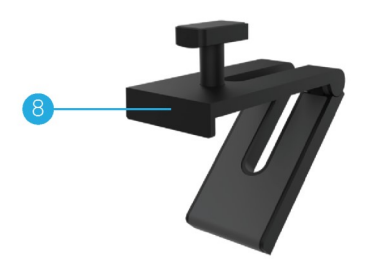

- 1. ИК-светодиод и датчик
- 2. Датчик приближения
- 3. Многоэлементный объектив с матрицей Large 4K Sony© STARVIS™
- 4. Белый светодиодный индикатор
- 5. Гнездо для кронштейна веб-камеры или переходника для штатива
- 6. Порт USB-С

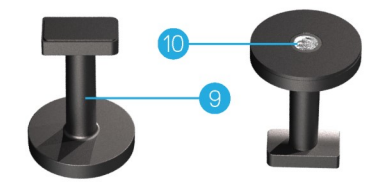

- 7. Корпус веб-камеры
- 8. Кронштейн веб-камеры
- 9. Переходник для штатива
- 10. Резьбовое гнездо под штатив

\*Штатив не входит в комплект поставки.

### Установка веб-камеры на монитор и подключение

ПРИМЕЧАНИЕ. Для оптимальной настройки компьютер следует подключить к Интернету.

1. Подсоедините разъем кабеля USB-C к порту USB-C на веб-камере. ПРИМЕЧАНИЕ. Вставьте разъем кабеля в порт USB-C до упора.

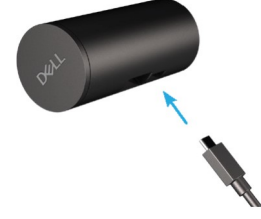

2. Совместите головку кронштейна веб-камеры и вставьте в крепежное гнездо на веб-камере.

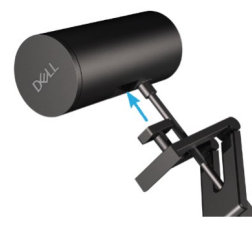

3. Раскройте основание кронштейна веб-камеры и закрепите кронштейн вместе с веб-камерой на рамке монитора.

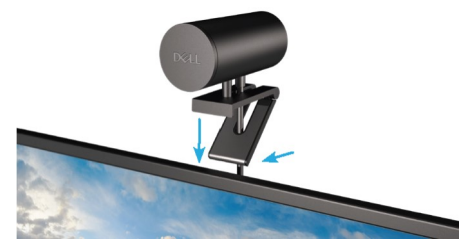

4. Прижмите основание кронштейна веб-камеры к задней крышке монитора, чтобы надежно закрепить камеру.

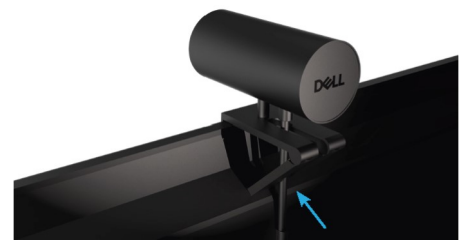

5. Снимите магнитную крышку объектива и поместите ее на задний торец веб-камеры.

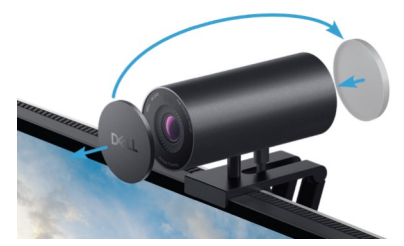

 ПРИМЕЧАНИЕ. Установленную на кронштейне веб-камеру можно наклонять вверх и вниз по необходимости.

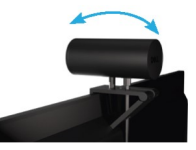

6. Подсоедините разъем кабеля USB-A к порту USB-A 3.0 на ноутбуке, стационарном компьютере или мониторе.

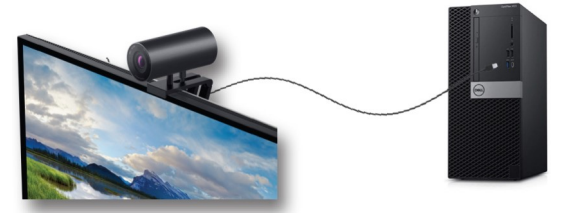

7. Следуя инструкциям на экране, настройте параметры камеры с помощью приложения Dell Peripheral Manager. Дополнительную информацию см. в разделе «Приложение Dell Peripheral Manager».

### Установка веб-камеры на штатив и подключение

1. Совместите резьбу на переходнике штатива с крепежным винтом на штативе. Вращая переходник штатива, надежно закрепите его на штативе.

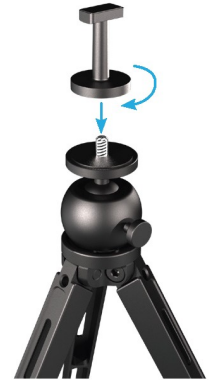

2. Подсоедините разъем кабеля USB-C к порту USB-C на веб-камере. ПРИМЕЧАНИЕ. Вставьте разъем кабеля в порт USB-C до упора.

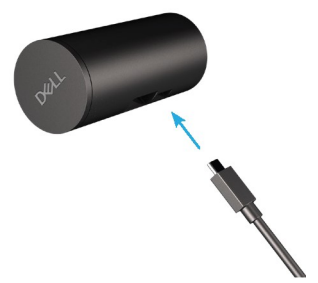

3. Совместите головку переходника для штатива и вставьте в крепежное гнездо на веб-камере.

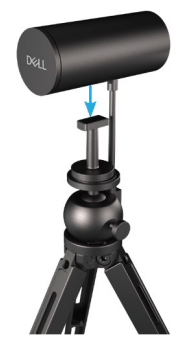

4. Снимите магнитную крышку объектива и поместите ее на задний торец веб-камеры.

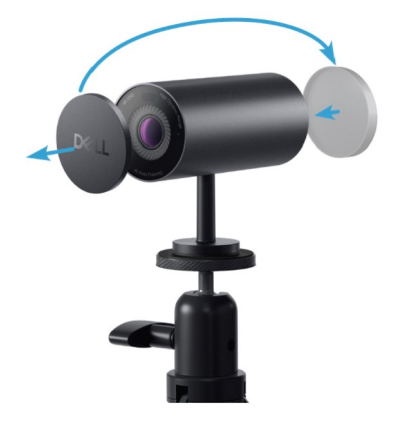

5. Подсоедините разъем кабеля USB-A к порту USB-A 3.0 на ноутбуке, стационарном компьютере или мониторе.

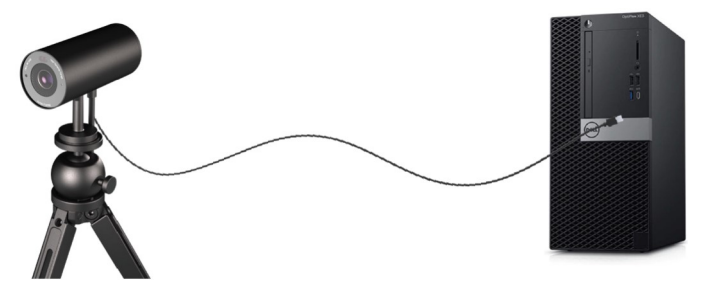

6. Следуя инструкциям на экране, настройте параметры камеры с помощью приложения Dell Peripheral Manager. Дополнительную информацию см. в разделе «Приложение Dell Peripheral Manager».

#### 10 | Установка веб-камеры на штатив и подключение

### Возможности веб-камеры

#### Регулируемое поле обзора

Веб-камера Dell WB7022 имеет угол обзора 90°, который по желанию можно изменить на 65° или 78°. Регулировка поля обзора позволяет настроить видеоизображение в соответствии с условиями работы.

#### Автокадрирование (кадрирование на одного пользователя)

Если пользователь находится в пределах 2 метров от веб-камеры, веб-камера включает функцию автокадрирования (кадрирования на одного пользователя) и корректирует кадр для фокусировки на пользователя. Можно включить функцию автокадрирования, чтобы изображение пользователя всегда находилось в центре кадра.

#### Функции HDR и шумоподавления

Функция Digital Overlap HDR веб-камеры Dell WB7022 обеспечивает превосходное качество изображения в сложных условиях освещения, а функция шумоподавления автоматически устраняет зернистость видеоизображения при слабом освещении.

# Технические характеристики

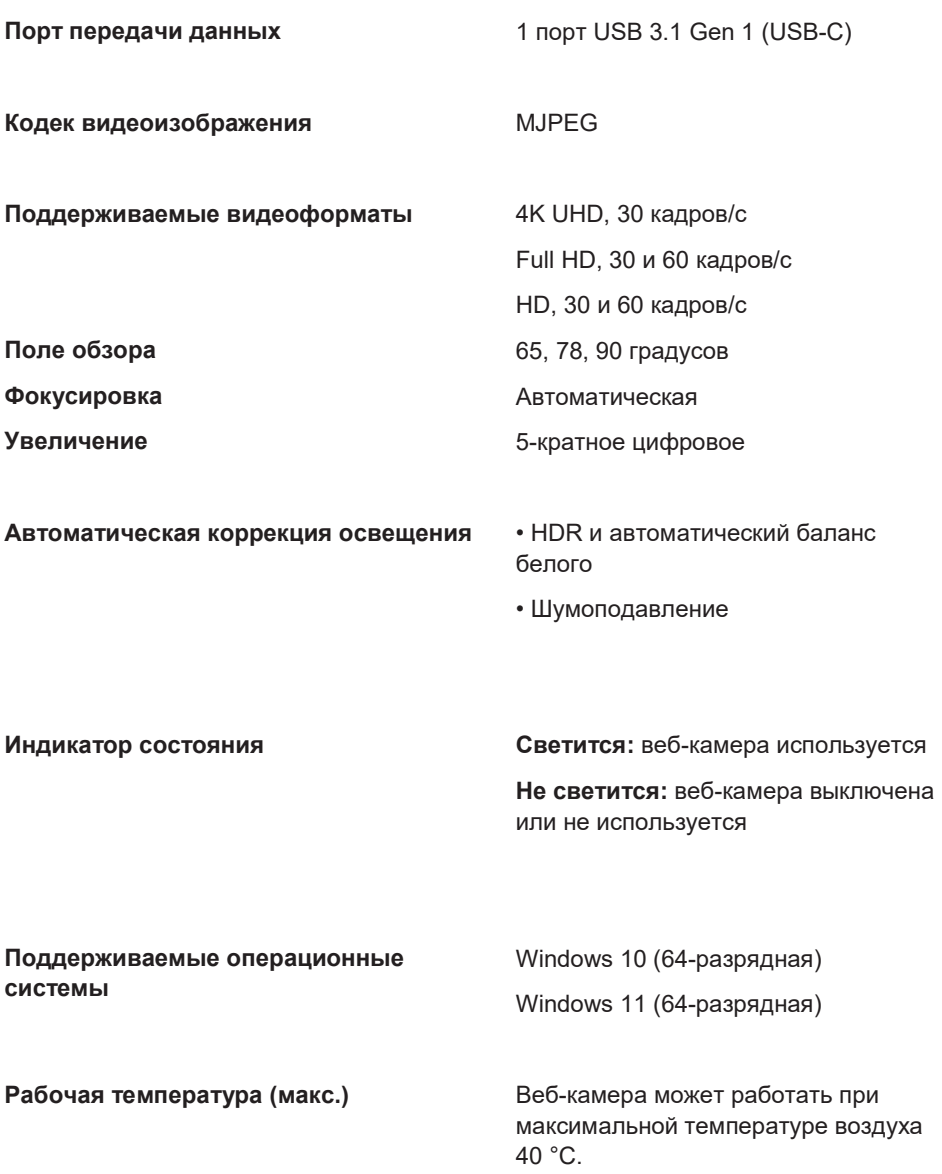

# Приложение Dell Peripheral Manager

#### Для чего предназначено приложение Dell Peripheral Manager?

Приложение Dell Peripheral Manager помогает администрировать и настраивать различные периферийные устройства Dell, подключенные к компьютеру. Приложение позволяет настраивать базовые и расширенные параметры устройства.

#### Установка приложения Dell Peripheral Manager

При первом подключении устройства к компьютеру приложение Dell Peripheral Manager будет автоматически загружено и установлено с помощью функции обновления Windows.

ПРИМЕЧАНИЕ. Если приложение Dell Peripheral Manager не будет установлено автоматически в течение нескольких минут, его можно установить вручную, проверив наличие обновлений.

Дополнительные сведения о приложении и настройках веб-камеры Dell WB7022 см. в руководстве пользователя Dell Peripheral Manager, которое можно скачать с веб-сайта www.dell.com/support.

### Вопросы и ответы

#### 1. Каковы требования к компьютеру для использования веб-камеры Dell WB7022?

Операционная система Windows 10, 64-разрядная 1 порт USB 3.0 Type-A

#### 2. Что такое Windows Hello?

Windows Hello — это функция входа в Windows 10. Она позволяет пользователю входить в систему с помощью отпечатка пальца, распознавания лица или защищенного PIN-кода. Веб-камера Dell WB7022 поддерживает функцию Windows Hello и позволяет выполнять вход в систему с помощью функции распознавания лица.

Чтобы включить функцию Windows Hello, выберите пункты «Параметры > Учетные записи > Варианты входа» и настройте Windows Hello.

#### 3. Что такое датчик приближения и для чего он служит?

Датчик приближения используется для обнаружения объекта в поле обзора датчика. Веб-камера Dell WB7022 оснащена датчиком приближения, который запускает функцию Windows Hello для входа в систему с помощью распознавания лица. Также датчик приближения определяет присутствие пользователя и выводит компьютер из спящего режима. Поэтому, когда вы подходите к компьютеру, он готов к входу в систему с помощью Windows Hello. Кроме того, датчик определяет ваше отсутствие у компьютера и блокирует систему, обеспечивая полную безопасность.

#### 4. Почему для подключения веб-камеры Dell WB7022 следует использовать порт USB 3.0 или более поздней версии?

Веб-камера Dell WB7022 поддерживает разрешение видеоизображения 4K только при подключении к порту USB 3.0. Если веб-камеру подключить к порту USB 2.0, из-за ограниченной пропускной способности могут возникнуть проблемы с качеством изображения и входом в систему.

#### 5. Как определить, включена ли камера?

Веб-камера Dell WB7022 оснащена индикатором состояния на объективе, который светится белым цветом во время работы камеры. Состояния индикаторов Веб-камера используется — индикатор состояния светится белым цветом. Выполняется вход с помощью Windows Hello — ИК-индикатор мигает.

#### 6. Как настроить функцию Windows Hello с помощью веб-камеры Dell WB7022?

В настоящее время Windows 10 (версии до октября 2020 г.) не поддерживает внешнюю веб-камеру для распознавания лиц с помощью Windows Hello. Тем не менее веб-камера Dell WB7022 может работать с Windows Hello при условии выполнения указанных ниже действий. Выберите пункт Camera Control (Настройка камеры) в меню приложения Dell Peripheral Manager, а затем установите флажок Prioritize External Webcam (Приоритет внешней веб-камеры). Дополнительную информацию см. в разделе «Приложение Dell Peripheral Manager».

#### 7. Можно ли подключить веб-камеру Dell WB7022 к док-станции или USB-концентратору?

Да, веб-камеру можно подключить к компьютеру через док-станцию или USB-концентратор.

#### 8. Почему функция пробуждения при появлении пользователя не срабатывает после перевода компьютера в спящий режим?

Если перевести компьютер в спящий режим вручную, веб-камера Dell WB7022 обнаружит пользователя в поле обзора (FOV), прежде чем компьютер перейдет в спящий режим. В таком случае функция пробуждения при появлении пользователя не срабатывает. Эта функция срабатывает только в том случае, если компьютер перешел в спящий режим посредством функции блокировки при отсутствии пользователя. Если после этого камера обнаружит пользователя, функция пробуждения при наличии пользователя выведет компьютер из спящего режима менее чем за 10 секунд.

### Устранение неполадок

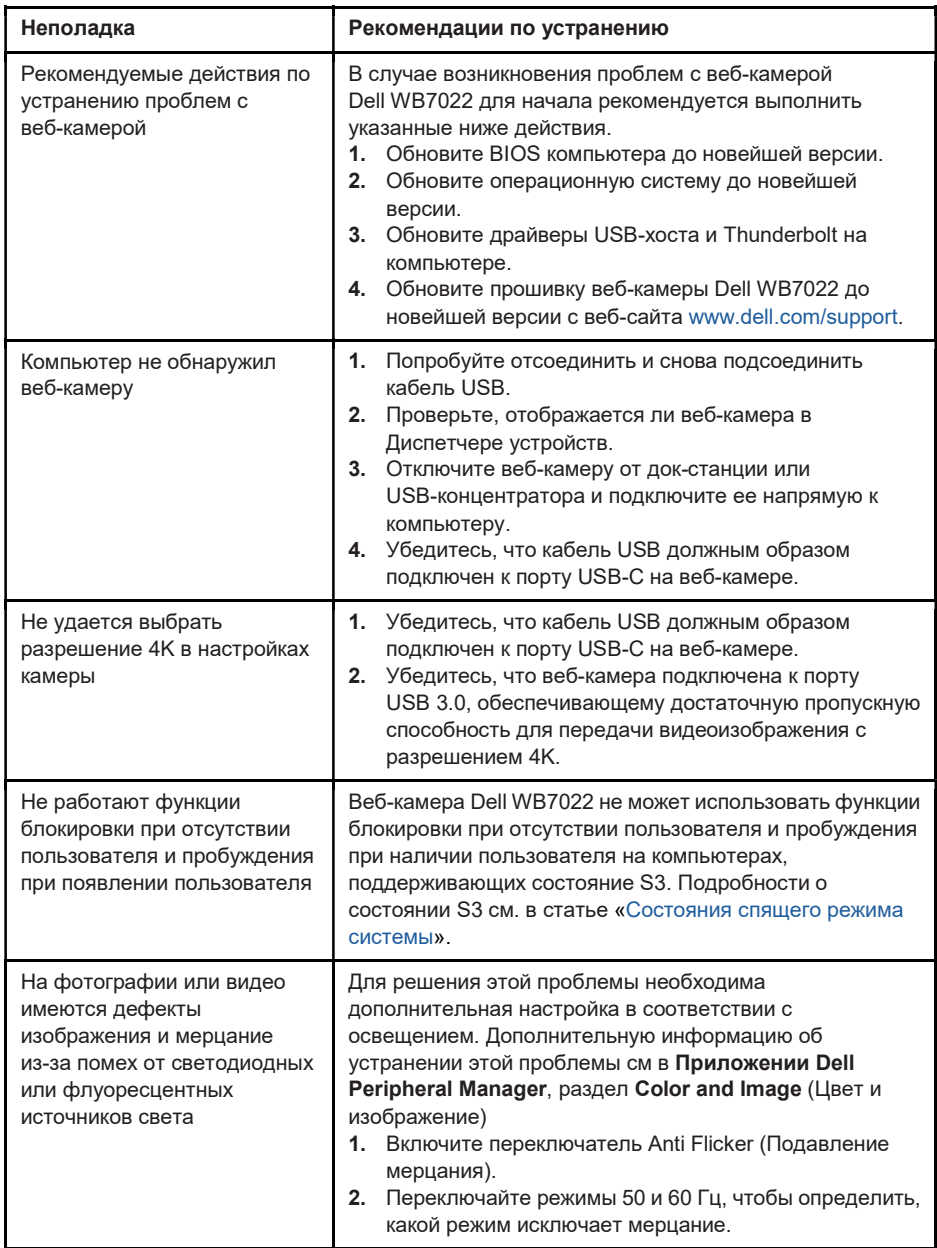

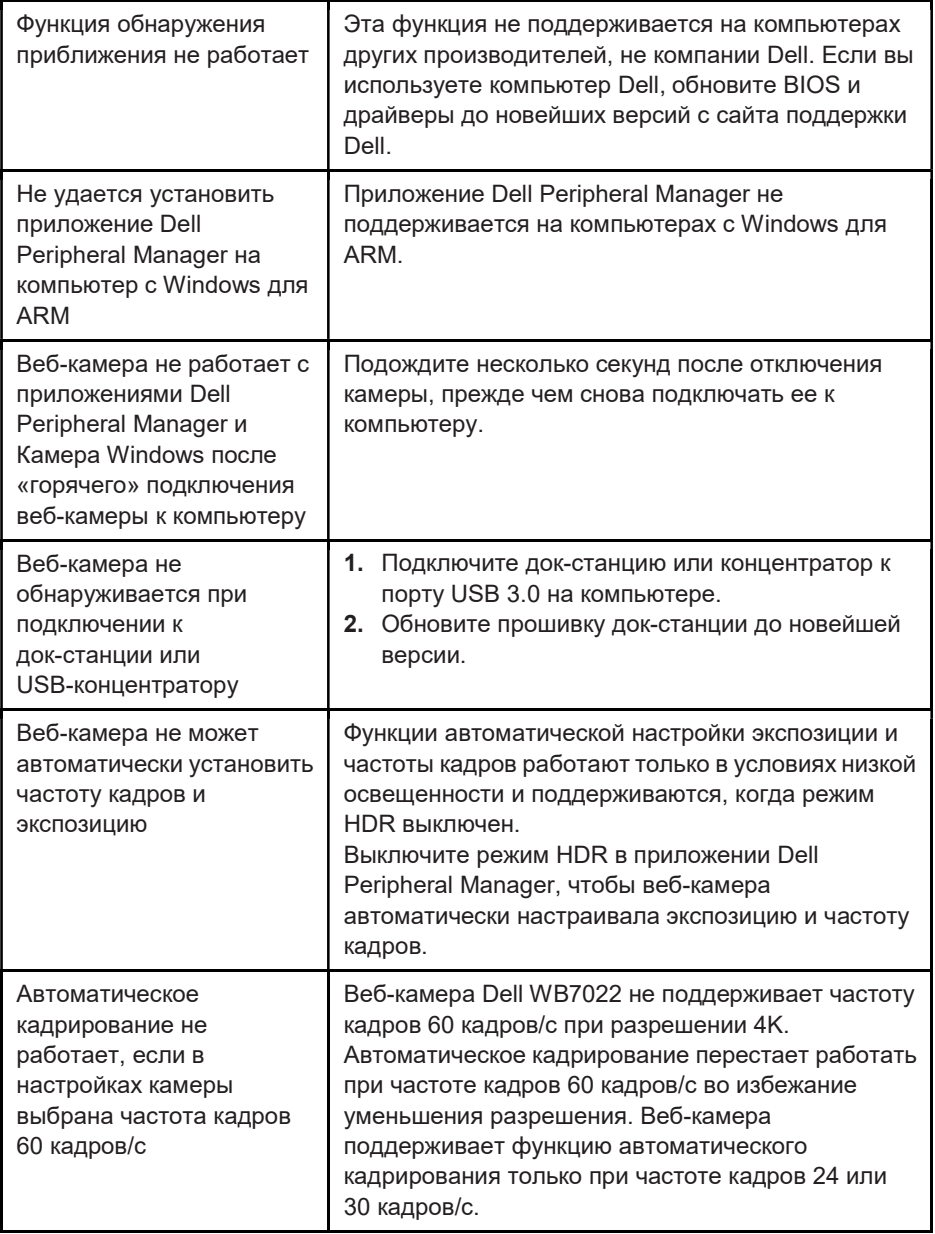

### Нормативные сведения

#### Гарантия

#### Ограниченная гарантия и политика возврата

На веб-камеру Dell WB7022 предоставляется ограниченная гарантия сроком 3 года. В случае приобретения веб-камеры вместе с компьютером Dell действует гарантия на систему.

#### Для потребителей в США

Покупка и использование данного изделия регулируются условиями соглашения Dell с конечным пользователем, текст которого представлен на веб-сайте www.dell.com/terms. Данный договор содержит обязывающую арбитражную оговорку.

#### Для потребителей в странах Европы, Ближнего Востока и Африки

В отношении продажи и использования изделий марки Dell применяются национальные законы о защите прав потребителей, условия заключаемых ими договоров о розничной продаже (между потребителем и продавцом) и условия договора Dell с конечным пользователем.

Кроме того, компания Dell может предоставлять дополнительную гарантию на аппаратное обеспечение. Полные сведения о договоре Dell с конечным пользователем и условиях гарантии см. на веб-сайте www.dell.com. Для этого выберите свою страну из списка в нижней части главной страницы и перейдите по ссылке «Правила обслуживания», чтобы ознакомиться с правилами обслуживания конечных пользователей, или ссылке «Поддержка», чтобы ознакомиться с условиями гарантии.

#### Для потребителей за пределами США

В отношении продажи и использования изделий марки Dell применяются национальные законы о защите прав потребителей, условия заключаемых ими договоров о розничной продаже (между потребителем и продавцом) и условия гарантии Dell. Кроме того, компания Dell может предоставлять дополнительную гарантию на аппаратное обеспечение. Полные сведения об условиях гарантии см. на веб-сайте www.dell.com. Для этого выберите свою страну из списка в нижней части главной страницы и перейдите по ссылке «Правила обслуживания», чтобы ознакомиться с правилами обслуживания конечных пользователей, или ссылке «Поддержка», чтобы ознакомиться с условиями гарантии.

### Обращение за помощью

### Обращение в компанию Dell

ПРИМЕЧАНИЕ. При отсутствии подключения к Интернету контактную информацию можно найти в счете-фактуре, упаковочном листе, счете или каталоге продукции Dell.

Компания Dell предоставляет несколько вариантов онлайновой поддержки и поддержки по телефону. Доступность поддержки зависит от страны и продукции, в вашем регионе некоторые услуги могут быть недоступны. Связаться с компанией Dell по вопросам продаж, технической поддержки и обслуживания клиентов можно указанным ниже способом.

### Процедура

- 1. Откройте веб-сайт www.dell.com/support.
- 2. Выберите категорию поддержки.
- 3. Укажите свою страну в раскрывающемся меню Choose a Country/Region (Выберите страну или регион) в нижней части страницы.
- 4. Выберите соответствующую ссылку необходимой услуги или поддержки.